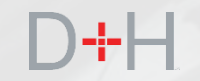

# **CSLP MARCH 2020 RELEASE FEATURES AND FUNCTIONALITY**

#### **An Information Guide for CSLP Staff and Stakeholders**

- $\sqrt{\phantom{a}}$  Customize Repayment Terms Online
- $\overline{\smash{\checkmark}}$  Modernization of the Secure Inbox
- $\checkmark$  Financial Literacy Page

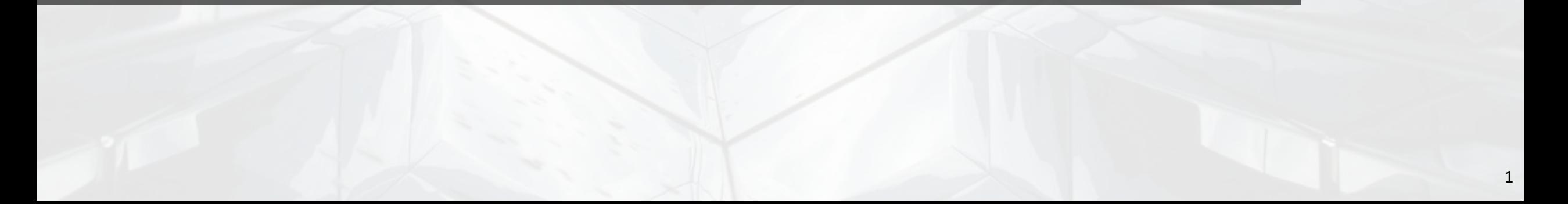

## **FEATURES OF THE CSLP PHASE 5 RELEASE:**

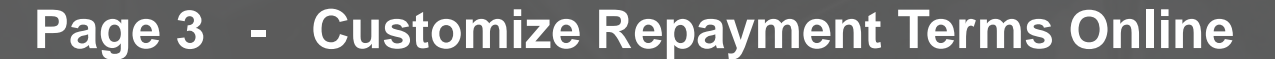

CSLP clients with a full-time loan that are in repayment and their loan(s) are in good standing will be able to change the terms of their loan(s) on the National Student Loans Service Centre (NSLSC) website.

#### **Page 15 - Modernization of the Secure Inbox**

My Inbox is being modernized. Secure inbox messages and letters that the client receives in their inbox on their NSLSC online secure account will now reside on new database technology.

#### **Page 20 - Financial Literacy Page**

The NSLSC website will be updated with new content and links to Canada.ca financial literacy content and tools.

The implementation date of these features is planned for March 2, 2020.

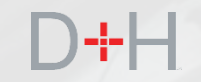

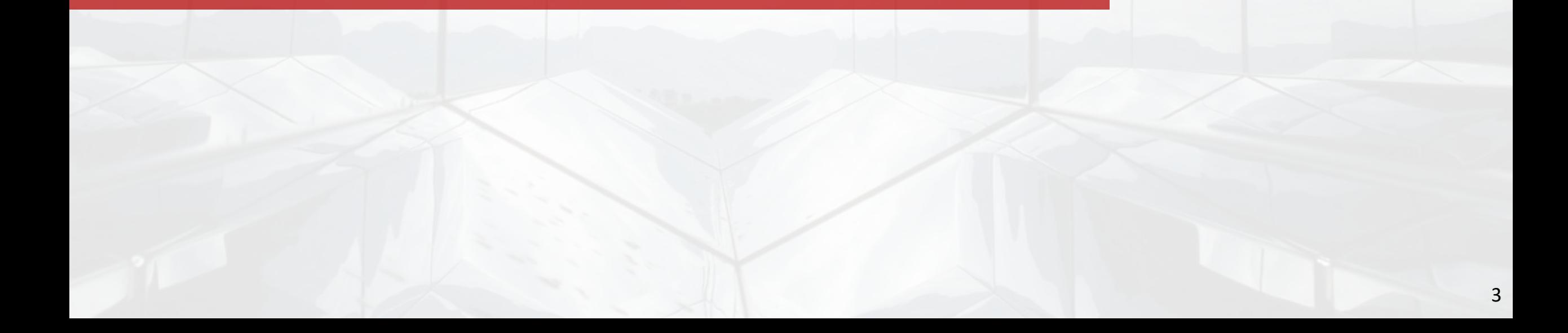

The "Customize Repayment Terms online" feature allows full-time clients to self-serve and adjust the terms of their loan directly on the NSLSC website without the need to contact the NSLSC.

In the past, clients who wanted to change their CSLP loan terms (for example: change the amortization term or increase regular monthly payments) had to contact the NSLSC and request such a change. This was typically processed by a contact center agent while the client was on the phone or when system tools were not available, manually using a paper form sent to the NSLSC.

Upon launch, clients with a full-time loan that is in regular monthly repayment and is in good standing, will be able to change their payment term online by either increasing or decreasing their monthly payment amount.

In order to customize payment terms, the client must first log in to the NSLSC website.

The client then navigates to the appropriate page by clicking on the "My Account" drop down menu and clicking on the "Customize My Payment Terms" option.

There are business rules that determine if the client's loan is an "active" loan. An active loan has an amount owing greater than zero.

If the client does not have an active loan and they attempt to click on "Customize My Payment Terms", the system will display a message that there are no active loans to customize and the client will not be able to proceed further.

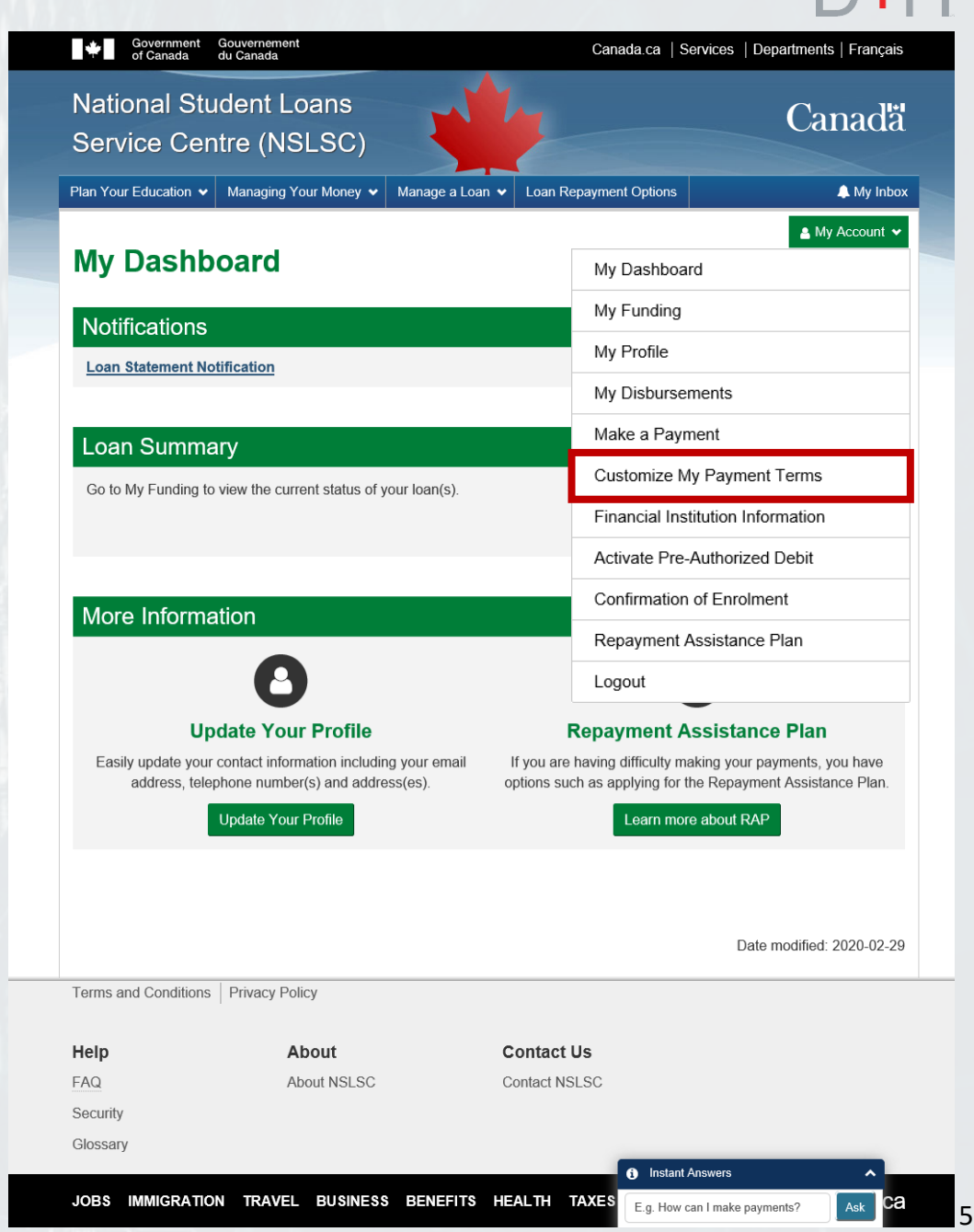

The system presents the client with loan information and allows the client to customize any eligible loan. Each eligible loan is customized separately.

In the example shown, the client has one loan that is active and eligible for customization.

The system displays the loan type, loan number, loan status, regular payment amount and the total amount owing. Eligibility business rules\* run in the background and determine if the loan can be customized. If the loan is not eligible for customization, the client will see an appropriate message under the "Select Loan" column. Under some circumstances the client may still be able to customize the payment terms for an ineligible loan but must contact the NSLSC.

In this example, the loan is eligible for customization and the client can proceed by clicking on the "Customize" button.

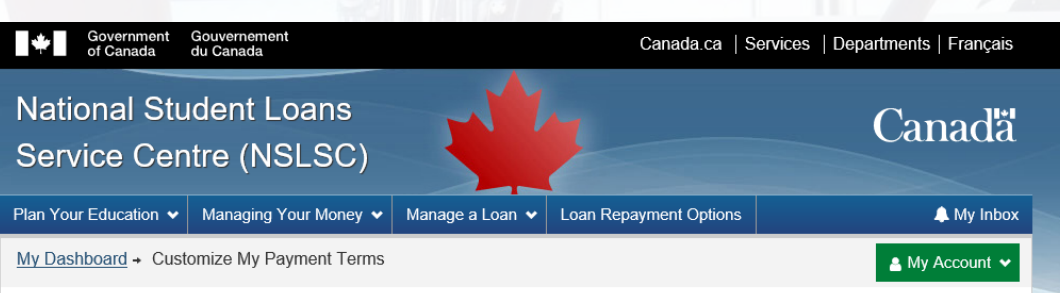

#### **Customize My Payment Terms**

This option gives you flexibility on how you manage your loan payments by giving you options to change your payment amount and

Increasing your monthly payment by even a small amount will shorten the time it will take you to pay off your balance and decrease the amount of interest you will pay overall

Reducing your payments means

- It will take you longer to pay off your loan balance; and
- You will pay more interest

Repayment Assistance Plan

If you're having difficulty making your payments, you can apply for the Repayment Assistance Plan (RAP) to get back on track repaving your loan.

#### Learn more about the Repayment Assistance Plan

#### Loan Summary

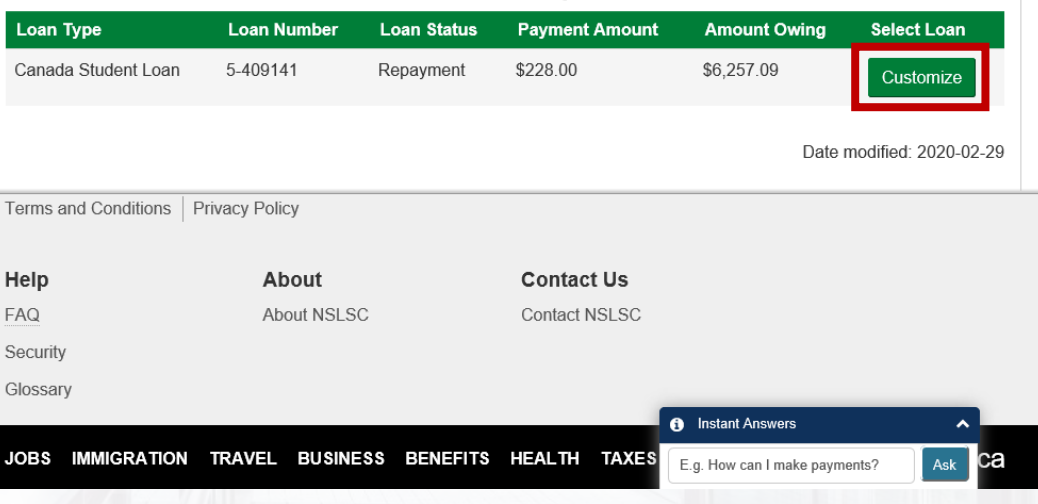

The system presents the client with important loan details such as the amount owing, remaining term as well as the estimated cost of borrowing.

The client can see the current payment amount and is able to specify a new payment amount which will alter the repayment term of the loan. By increasing the payment amount, the loan repayment term is decreased. Alternatively, the client is made aware that if they wish to pay a lower monthly amount, the repayment term will increase along with the cost of borrowing.

When specifying the payment amount, there are minimum and maximum amounts that the client can enter. The minimum and maximum amounts are based on the amount owing and other repayment rules.

The client can also use the new term slider to adjust the term length. Doing this will automatically populate the payment amount field with an appropriate payment based on the term length selected.

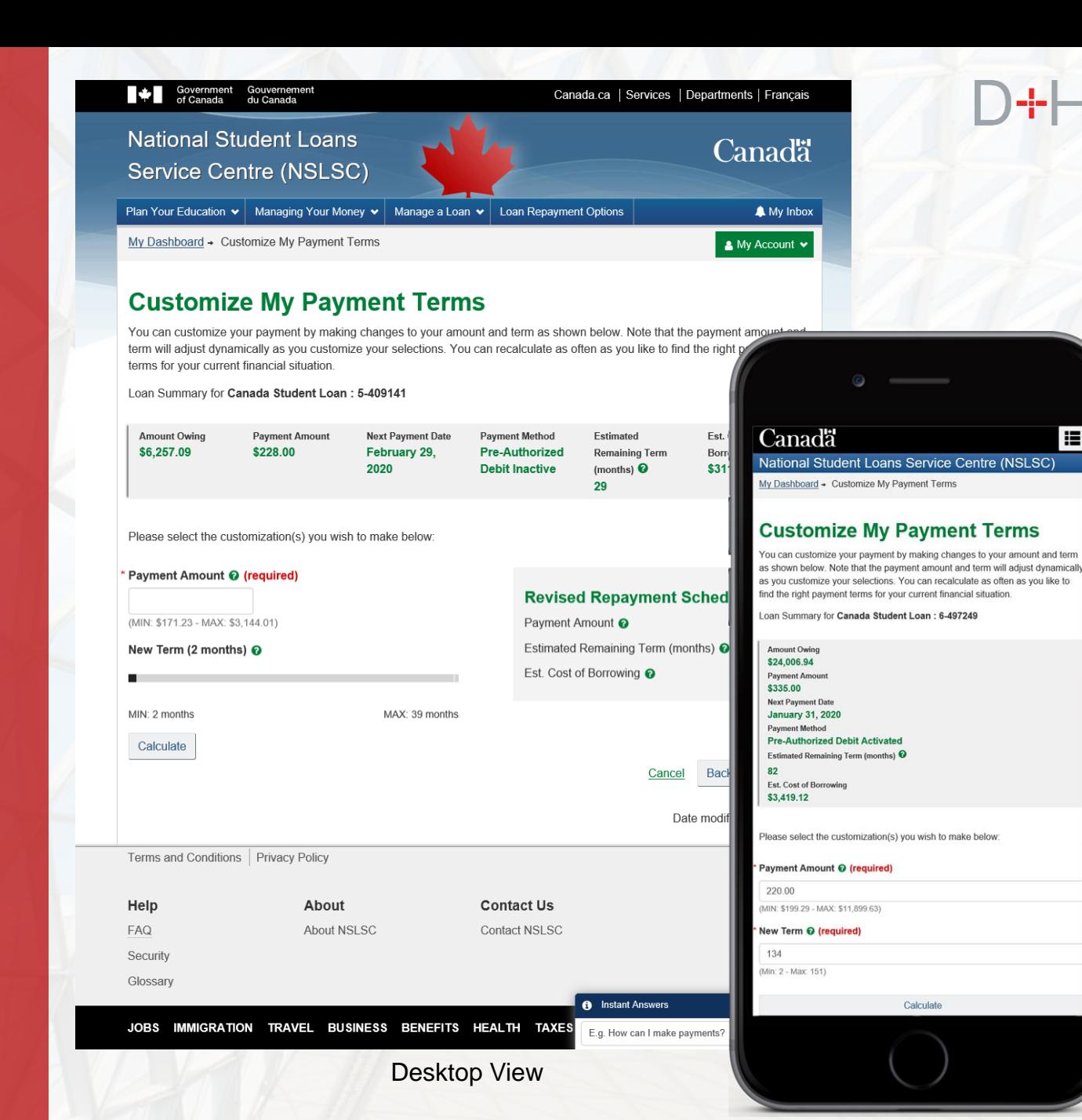

7

這

When the client enters a new payment amount or selects a new term length and clicks on the "Calculate" button, the system displays a new repayment schedule in real-time.

There are system rules in place that display an error if the client enters a payment amount outside of the minimum or maximum range or if the field is blank when the "Calculate" button is clicked.

The revised repayment schedule displays the new monthly payment amount, the new estimated remaining term of the loan and estimated cost of borrowing.

Estimated cost of borrowing is the total amount of interest that the client must pay based on the current repayment schedule.

The client can enter a new payment amount or use the slider to adjust the term and must click the "Calculate" button to view another revised repayment schedule.

Once the client is satisfied with the new payment amount and the revised repayment schedule, the client can click on the "Continue" button.

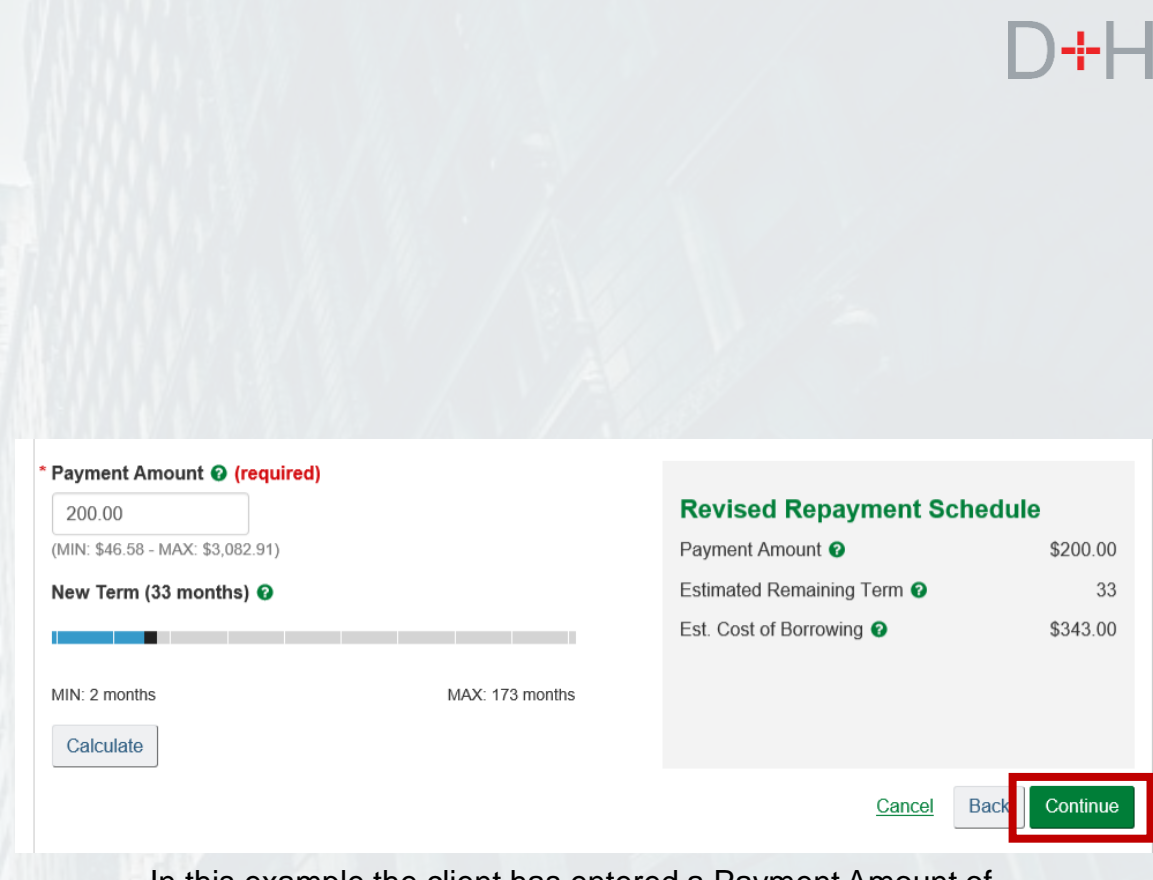

In this example the client has entered a Payment Amount of \$200. When the client clicks on the "Calculate" button, the system displays the new term (in this case 33 months) as well as a revised repayment schedule.

On the next page the client has an opportunity to review the changes before submitting. On this page, the client can see their loan information, the current repayment schedule and the revised repayment schedule.

The system displays when the new repayment schedule will be effective. If the client customizes their terms within 10 calendar days of the end of the month, the new repayment schedule will be effective as of the next month.

Once the client submits the changes, the changes are saved in a batch file that is processed every night. The client is unable to cancel the change on the website.

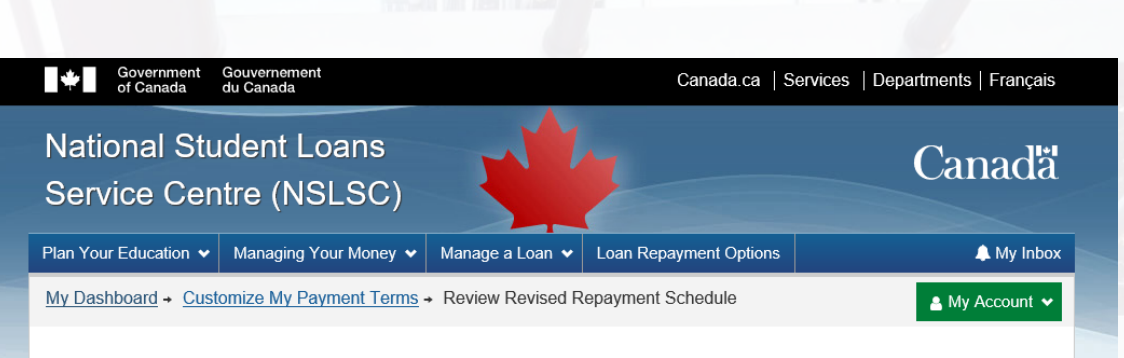

#### **Review Revised Repayment Schedule**

Review your revised payment amount and term. You can cancel, go back to make edits, or select the Submit button to confirm the changes

Your new repayment schedule will be effective February 29, 2020

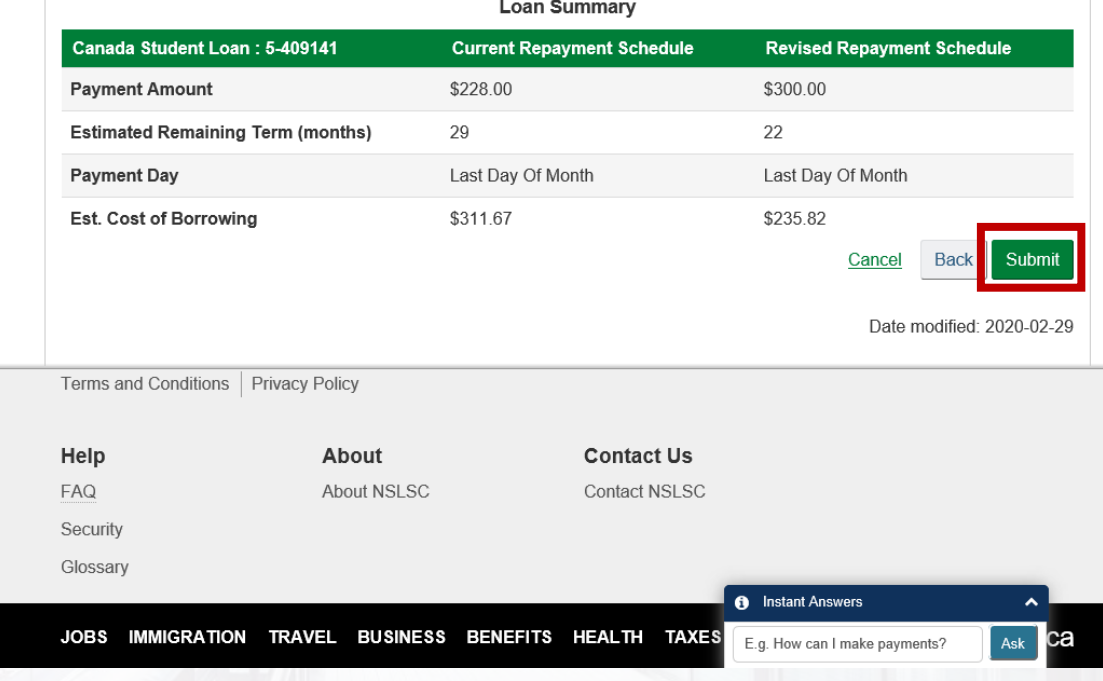

Once submitted, the client receives a confirmation that the customization of payment terms has been complete.

The system advises the client that the customization may take 1 to 2 business days to complete and that they will receive a message in their secure inbox confirming the changes.

If the client is not setup for Pre-Authorized Debit, they will be presented with a message and a button to activate Pre-Authorized Debit.

From this page, the client can return to their dashboard or access other areas of the website.

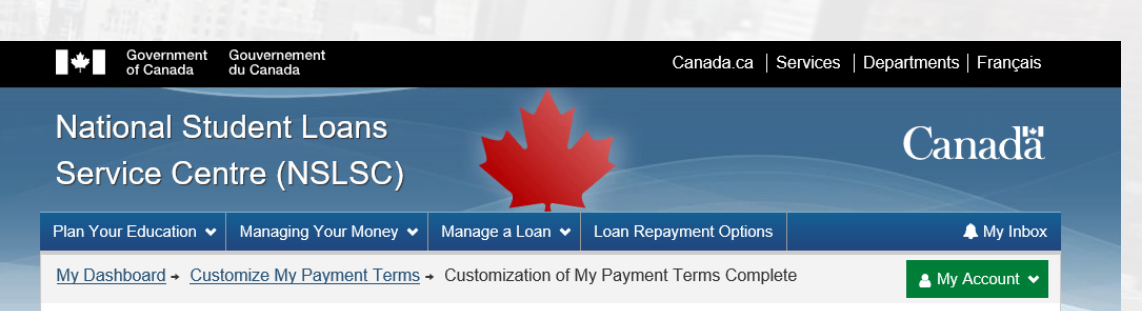

#### **Customization of My Payment Terms Complete**

You have successfully submitted a request to update your payment schedule

Please note that it will take 1-2 business days to review this change. If your request is successfully processed, your new payment schedule will be effective February 29, 2020. You will also receive a message in your NSLSC account secure inbox confirming these changes

You are set up for Pre-Authorized Debit for this loan. If your request is successfully processed, the payment amount as per the new payment schedule will begin to be withdrawn automatically from your bank account on file effective February 29, 2020. Your new repayment schedule can be revoked or changed at any time as long as we are notified 10 business days before the debit occurs.

Go to My Dashboard

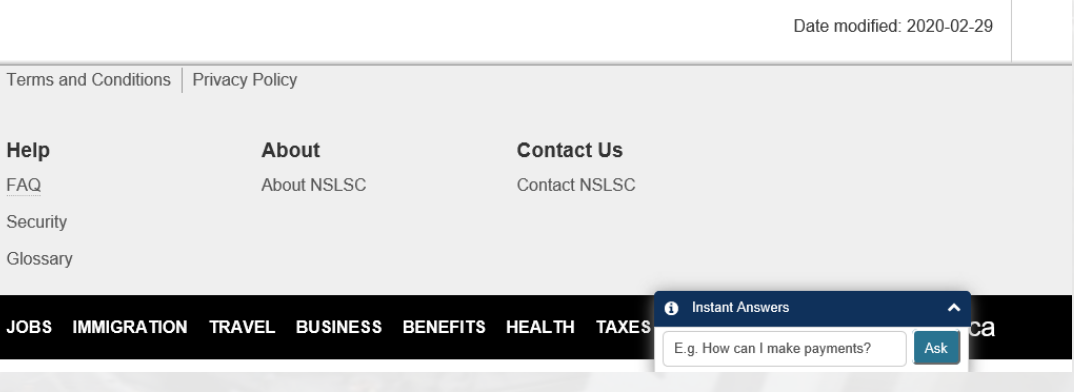

When the customer submits a request to customize their payment terms, a note is automatically generated on the client's account in the Mainframe/Galaxy system.

Staff with access to the Mainframe/Galaxy system can view notes when the request was submitted by the client as well as if the request has been successfully processed.

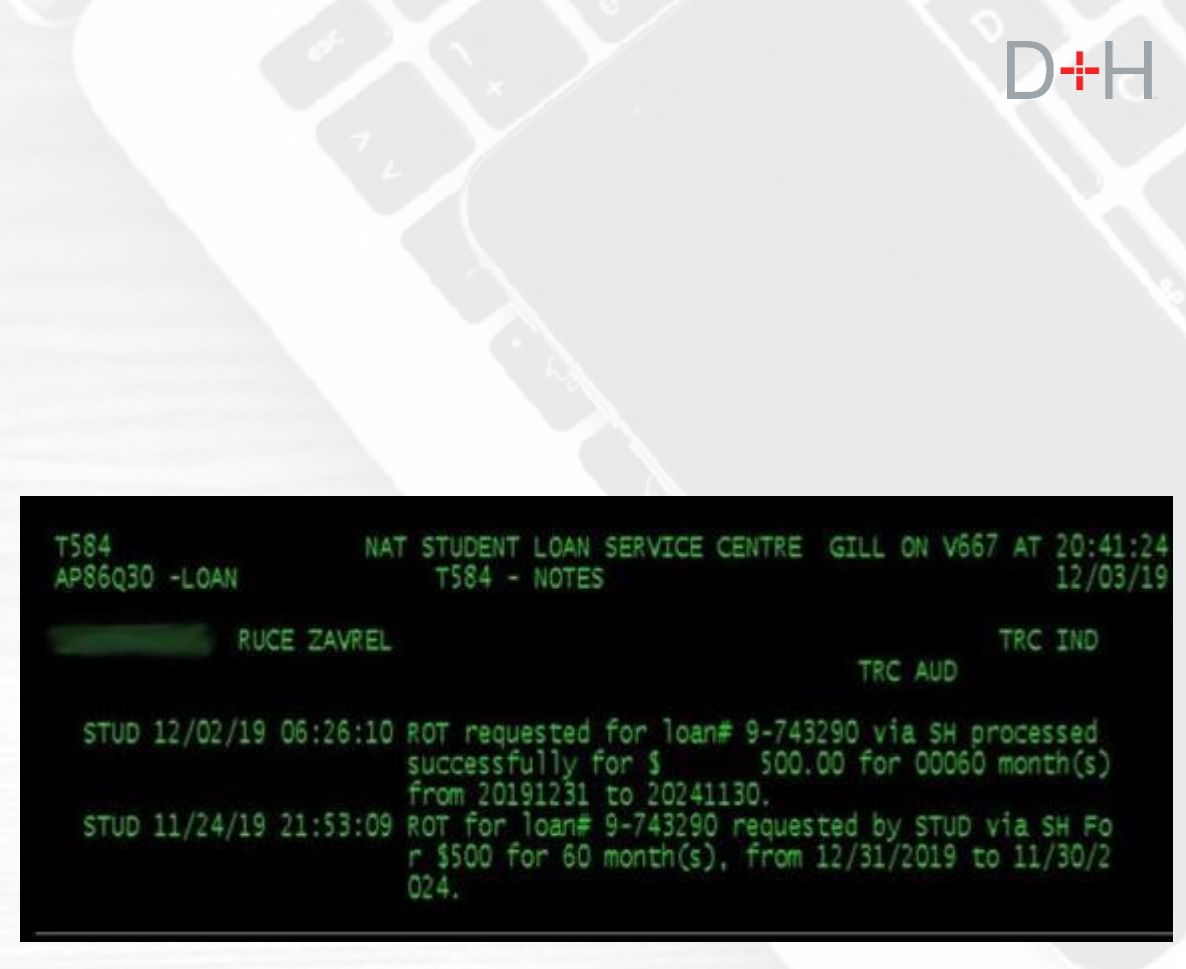

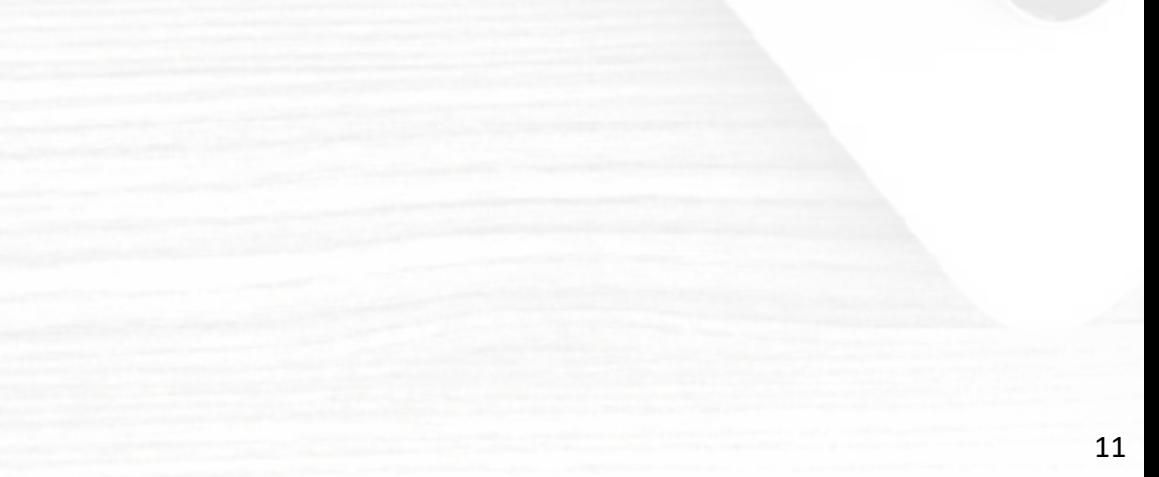

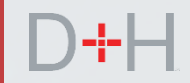

## **APPENDIX – CLIENT LEVEL ELIGIBILITY FOR CUSTOMIZATION**

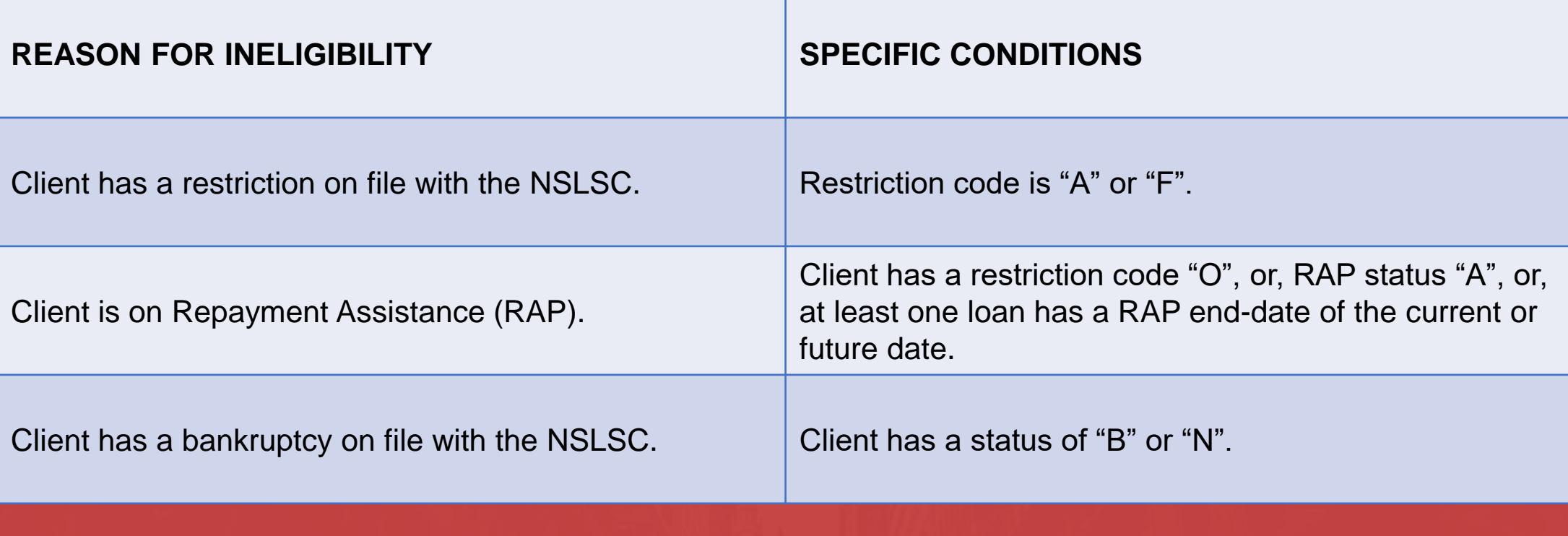

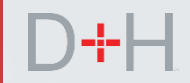

## **APPENDIX – LOAN LEVEL ELIGIBILITY FOR CUSTOMIZATION**

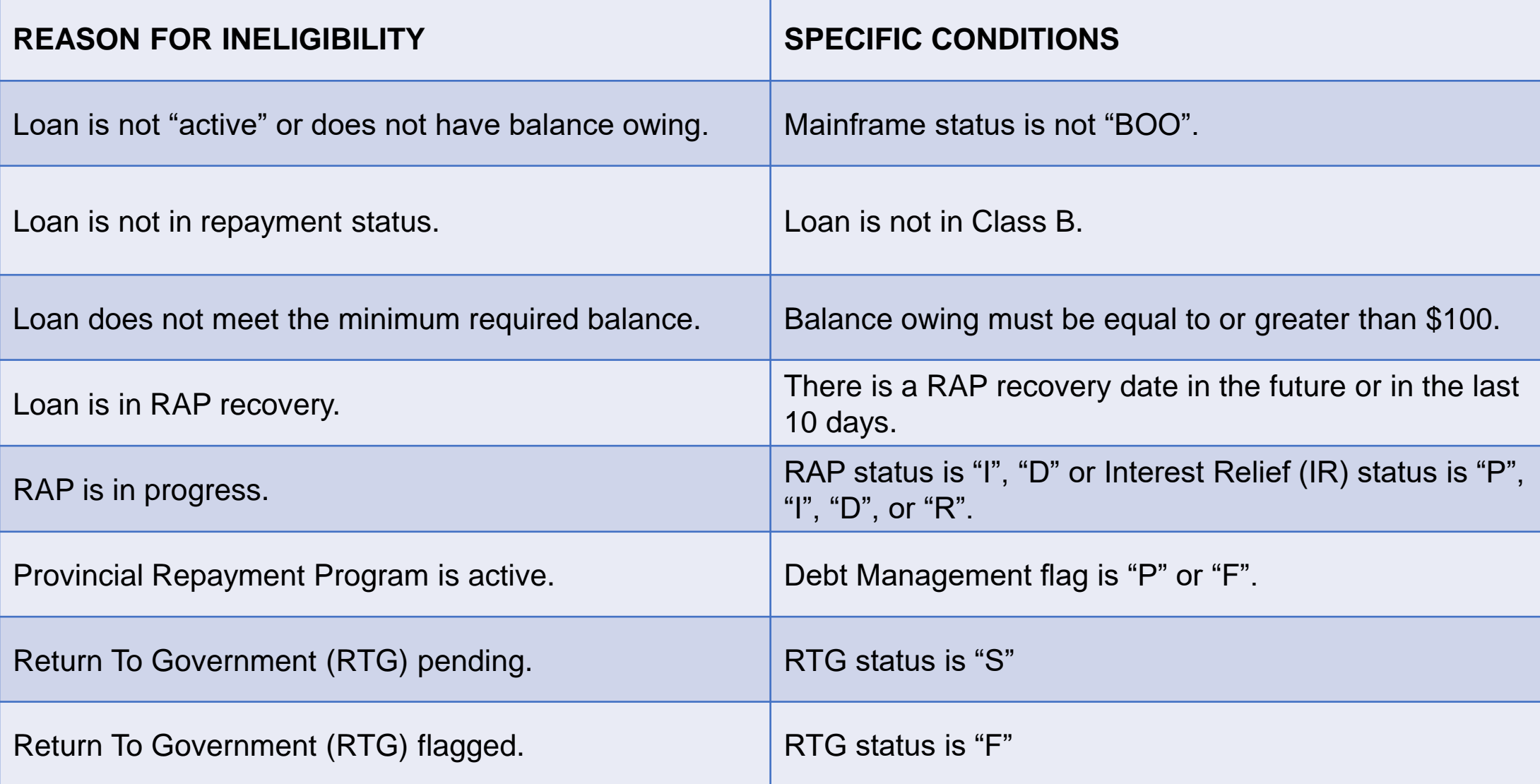

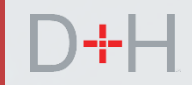

# **APPENDIX – LOAN LEVEL ELIGIBILITY FOR CUSTOMIZATION (cont.)**

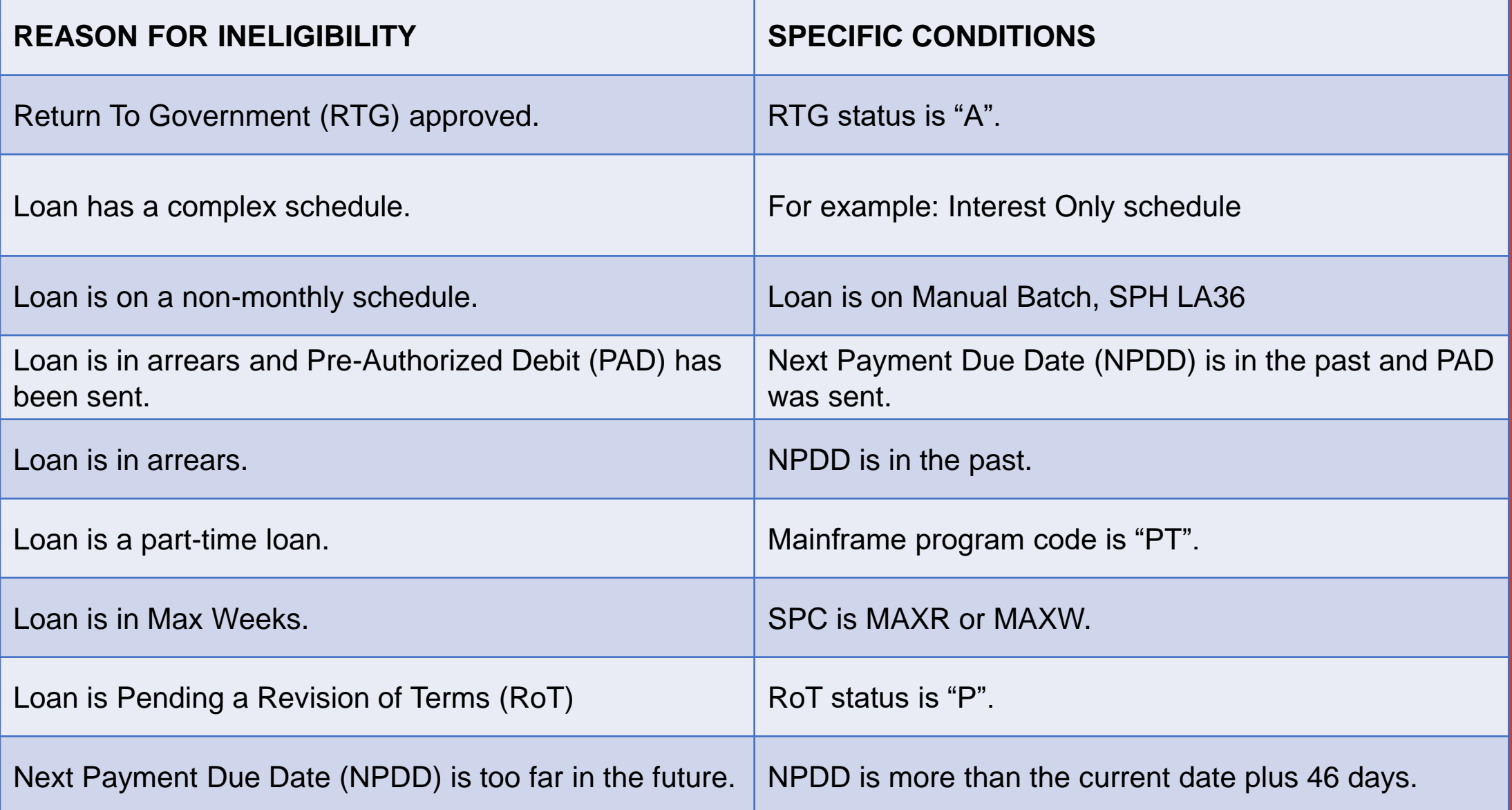

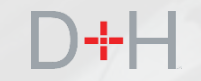

# **MODERNIZATION OF THE SECURE INBOX**

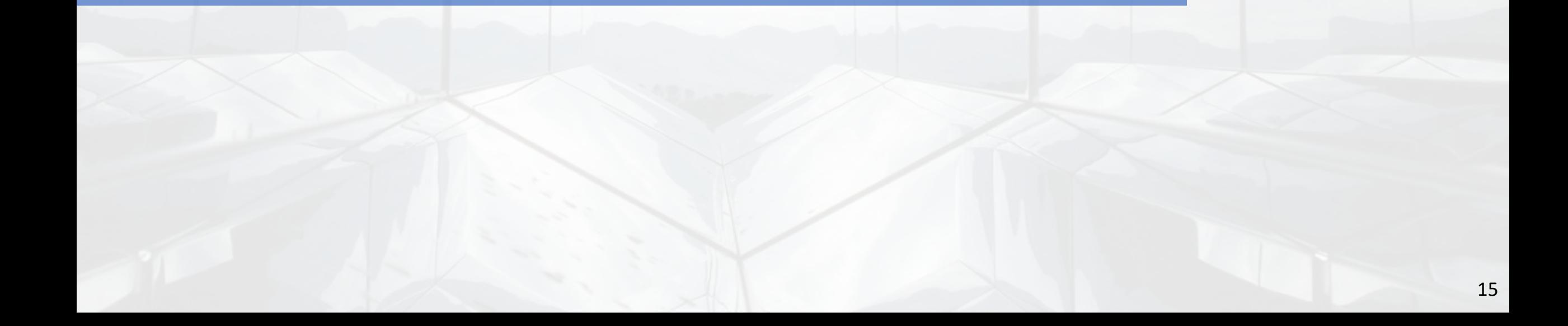

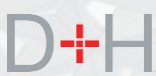

### **MODERNIZATION OF THE SECURE INBOX**

The secure inbox on the NSLSC website is receiving a major upgrade to both functionality and the look.

Currently every page and letter relies on older technology that creates a new page for each instance of a letter or message.

This upgrade aims to modernize the inbox and its contents to draw letter and message content from a centralized platform and templates.

The client can navigate to the secure inbox from nearly any page on the NSLSC website by clicking on the "My Inbox" button.

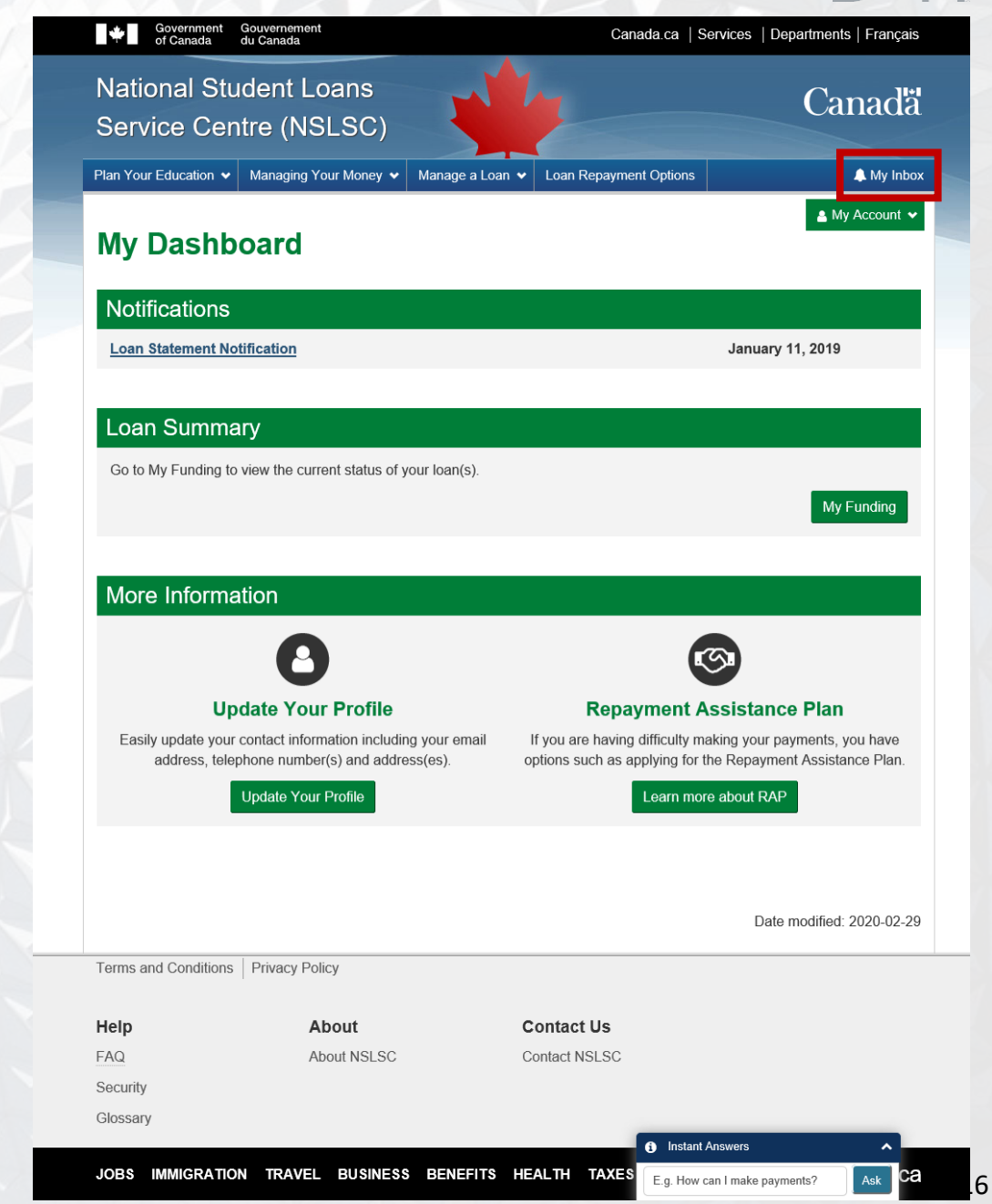

#### **MODERNIZATION OF THE SECURE INBOX**

The My Inbox page now has a modern and streamlined view of messages and notifications.

Messages are displayed clearly and prominently with descriptive subject lines as well as the date received. Unread messages are bolded for distinction.

The client can filter messages by tags such as "tax" or "action required". The client also has the ability to search for particular message(s) using key words.

To view a message the client clicks on the subject.

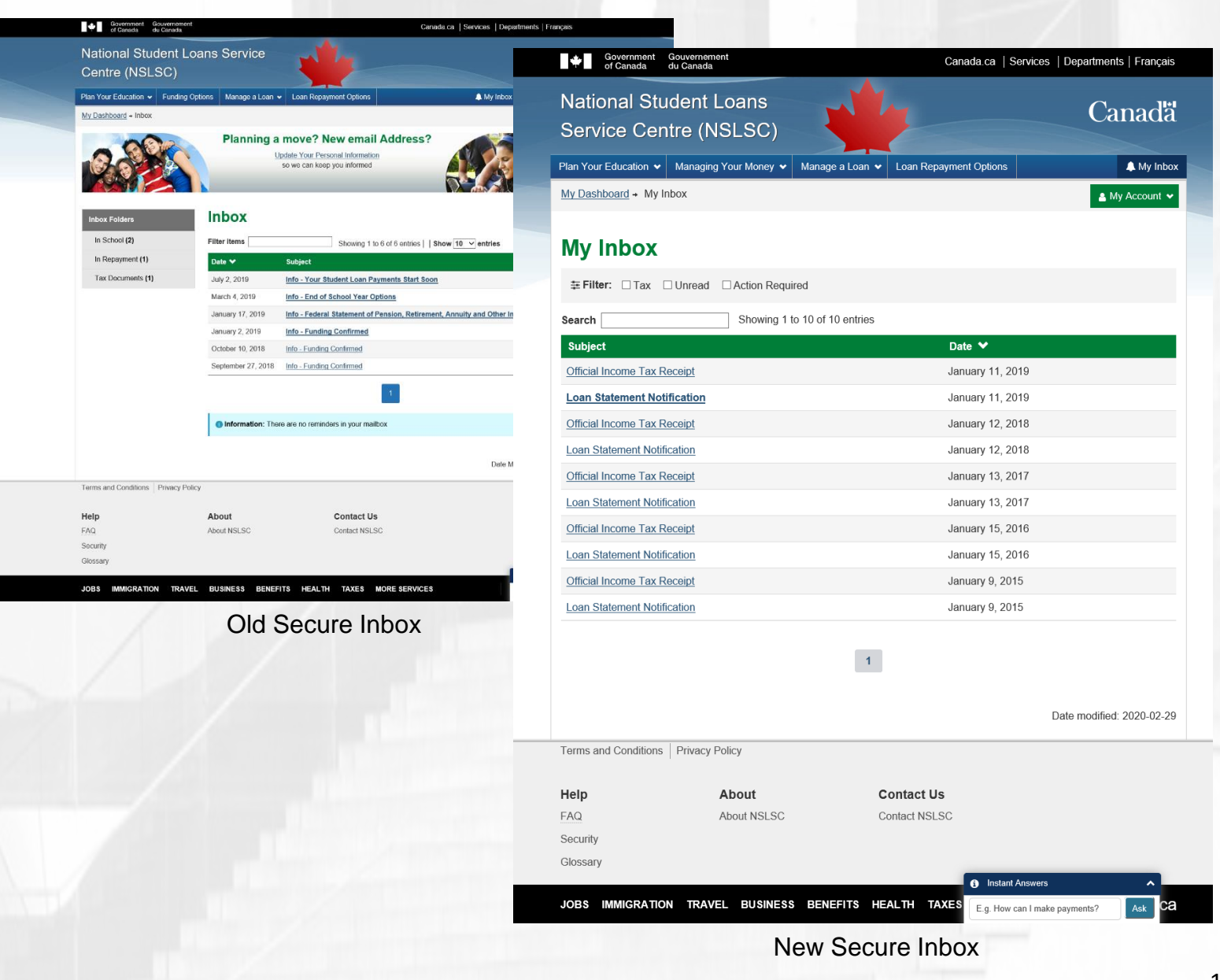

#### **MODERNIZATION OF THE SECURE INBOX**

The look of the messages has been updated to reflect a modern and clear style. As demonstrated, the message layout is clean and logical. Certain messages also include links that will take the client to appropriate pages.

If the client has older messages or letters, the messages will be updated to the new look and the content will remain unchanged.

The new database technology enables letters to have dynamic data which can be pulled directly from the client's account. For example, as demonstrated on the screenshot, the dates for school year ends, repayment starts and first payment due are not coded in the letter but are pulled directly from the clients loan record.

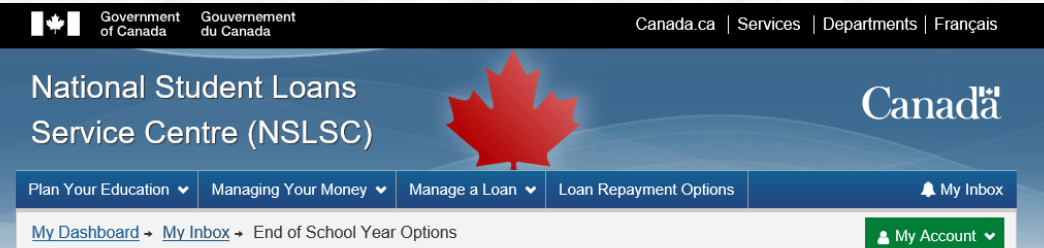

#### **End of School Year Options**

#### August 2, 2018

Congratulations, you're approaching the end of your school year! Now, it's time to start thinking about your future plans. Are you returning to school? Getting new funding? Otherwise, your loan repayments will begin as shown in the table below

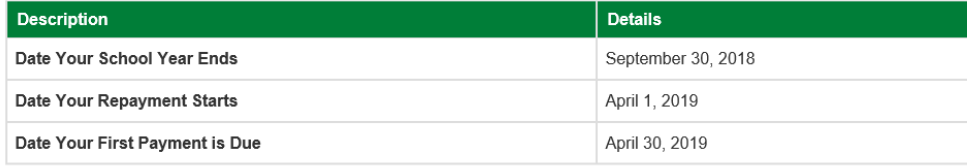

It's important to understand your options and the next steps you will have to take for your loan. Please click the appropriate link below for details

#### Click here if you are returning to school

#### Click here if you are not returning to school

#### Planning a move? Changed your email address?

Please make sure to review and update your information, so we can keep you posted. Click here to access the 'Update You Personal Information' page

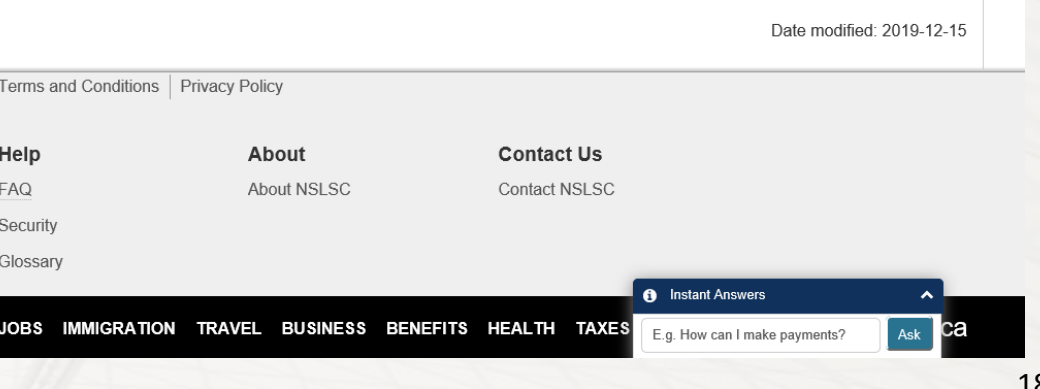

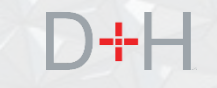

## **MODERNIZATION OF THE SECURE INBOX – LETTER LIST**

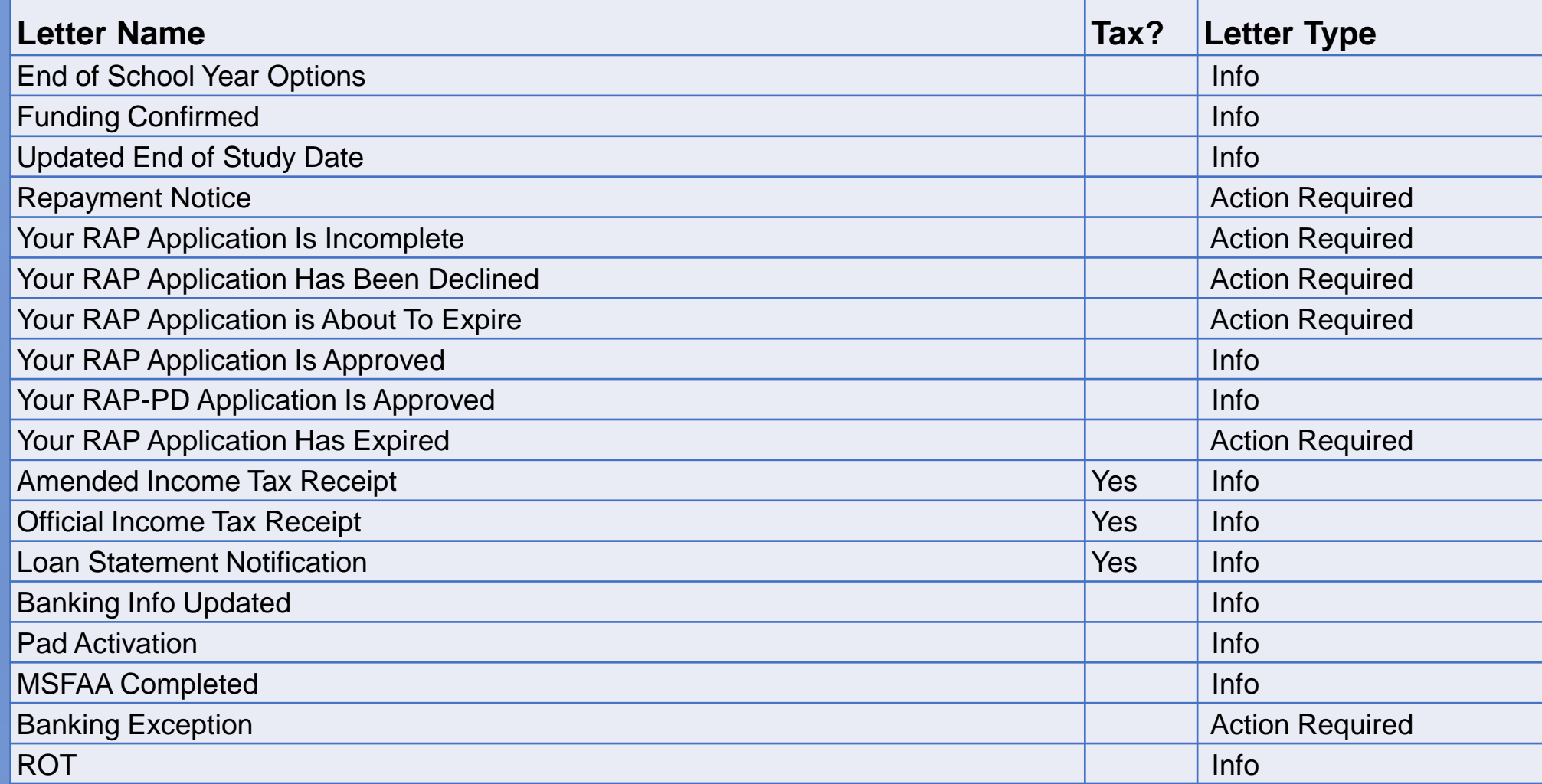

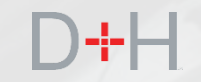

# **FINANCIAL LITERACY PAGE**

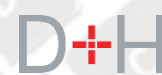

21

## **FINANCIAL LITERACY PAGE**

It is important for our NSLSC clients to have access to financial literacy information.

The addition of a new webpage is the beginning of the incorporation of thoughtful financial literacy interventions designed to empower and educate clients (students and/or borrowers) with the right information to help them make informed decisions.

In consultation with the Financial Consumer Agency of Canada (FCAC), the new webpage will have helpful links to existing financial literacy content found on FCAC webpages.

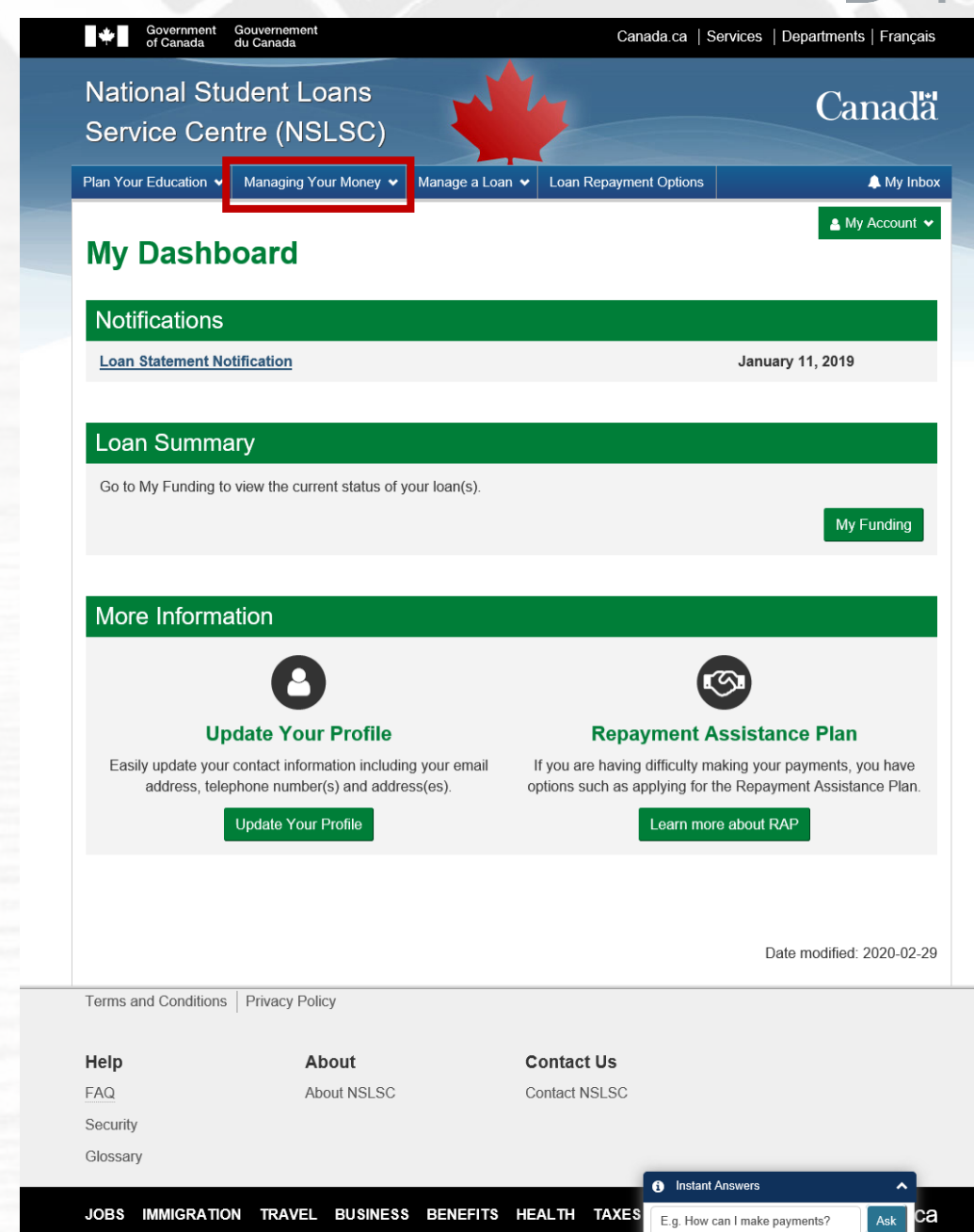

## **FINANCIAL LITERACY PAGE**

By clicking on the "Managing Your Money" tab, the client is brought to the new financial literacy page on the NSLSC website.

From there, the client can review the available information and link to specific planners and calculators that can help them manage their finances.

The content provides an overview of all relevant topics clients would benefit from knowing. Clients can self -inform by accessing key topics such as: understanding student loans, budgeting, saving, credit, debt, money management, career and employment.

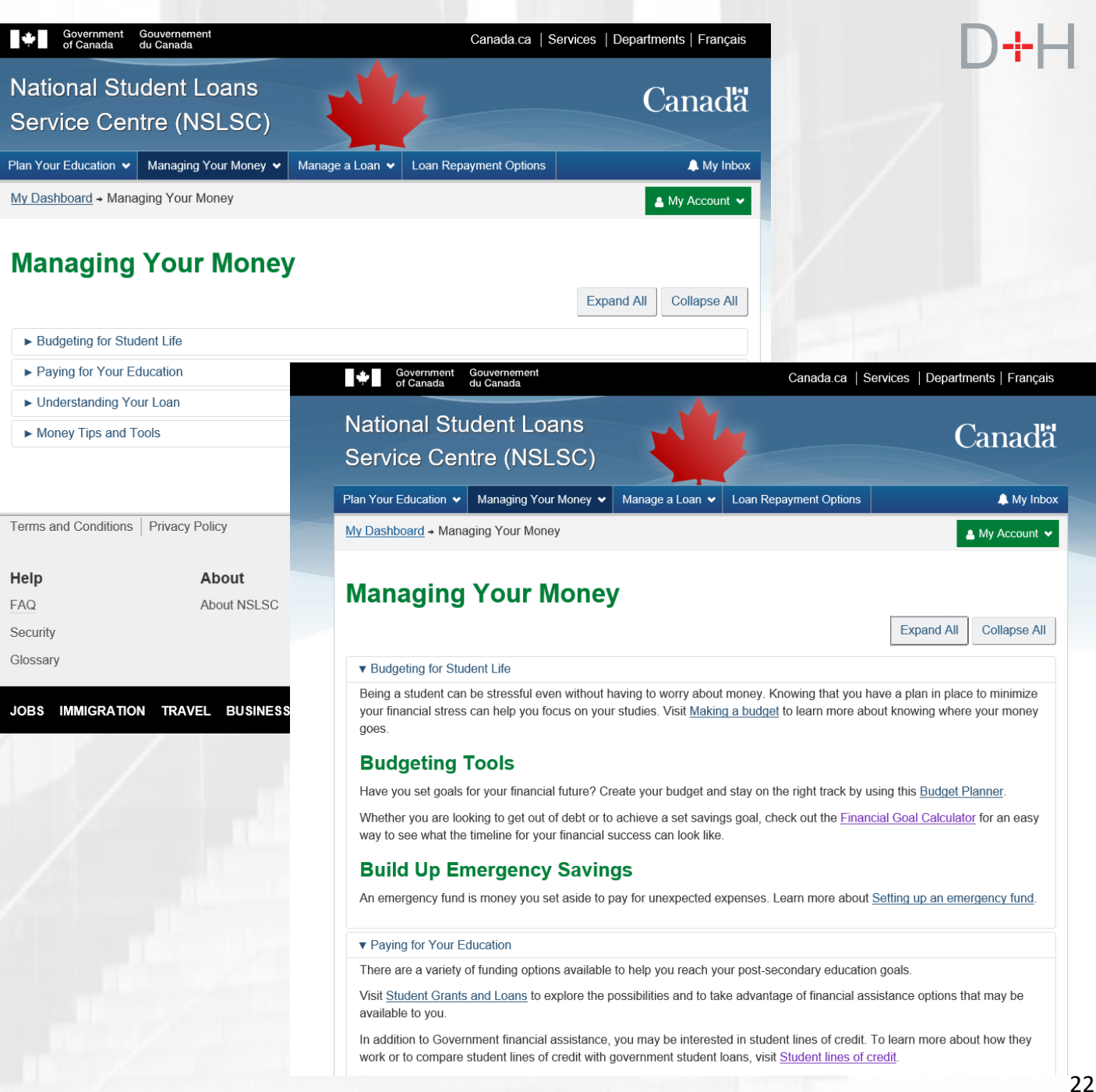